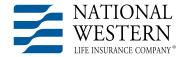

## Directions for Registering for the NWL® Product Specific Training (Training platform provided by Quest CE)

<u>CLICK HERE</u> or go to <a href="https://learn.questce.com/naicsuitability">https://learn.questce.com/naicsuitability</a> to register for the first time or to login to take the National Western Life Product Specific Training and/or individual state Continuing Education courses offered through Quest CE.

## **The Registration Process**

On the landing page, click on "Register".

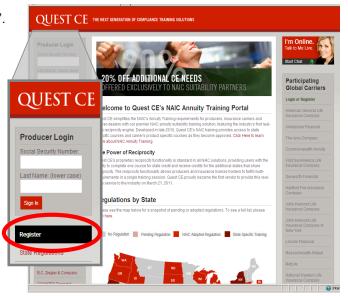

After clicking **Register**, you will come to the page shown below. Enter you personal information into the required fields. Then click **Register** in the lower right corner.

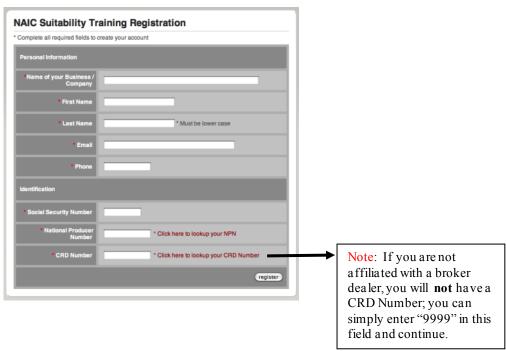

DM-1257 Page 1 of 4

When you see the welcome message with your name, your profile has been created. **Read the instructions on this page.** Then click **Continue to Step 1** to complete the 3-step process.

On the next page (shown below) you'll need to select one of the following options:

**Insurance CE Credit:** Select this option if you would like to satisfy the NAIC requirement **AND** also earn Insurance CE credit through the same course. This option *may* result in the application of a roster fee, which varies by state depending on your NAIC state selection. If the NAIC state course you select requires the payment of a state CE roster fee, you'll be directed to an E-commerce page where you'll need to enter your credit card information to pay for the CE roster charge. This is charge comes directly from the state and is passed directly to you, the user.

**NAIC Requirement:** Select this option if you want to satisfy **ONLY** the NAIC requirement and are **not** interested in earning Insurance CE credit through this course as well.

| Step 1: Pick your                | State Specific NAIC Training                                                                                           |
|----------------------------------|----------------------------------------------------------------------------------------------------|
| nsurance CE                      | : Credit                                                                                                    |
| need to satisfy the will apply). | e NAIC requirement in my state of licensure <u>and</u> earn Insurance CE credit for this completion. (* additional fee |
| CE Credit                        |                                                                                                    |
| NAIC Require                     | ement Only ( No insurance CE credit )                                                                                  |
| only need to satis               | sfy the NAIC requirement in my state of licensure and do not need CE credit for this completion.                       |

Either way, selecting the NAIC Credit or CE Credit option will take you to the following page:

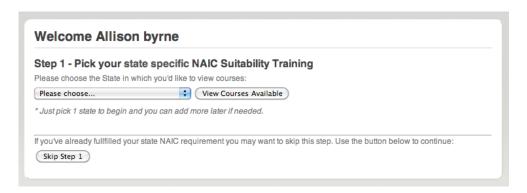

**Skip Step 1:** Select this option if you have already fulfilled the state NAIC requirement and simply want to access the National Western Life Annuity Product Specific Training. Then proceed to **Step 2.** 

**Step 1:** In the drop down box, select which NAIC Suitability course you'd like to take. Only states with current NAIC regulations in place are available from this box. As more states put their NAIC regulation training into effect, this drop down list will continue to grow. Then click **View Courses Available** 

Check the box to select the state NAIC training course. Then click **Select Courses**.

**Step 2:** In the drop down box, locate and select *Independent (unaffiliated)* as the Broker Dealer you are appointed\* with.

\*If you **are** associated with a broker dealer, select your Broker Dealer from the drop down box. Select National Western Life Insurance Company as your Carrier from the multiple pick box options.

Click **Continue** to proceed. You'll then be brought to the following page for Step 3.

Select the specific course(s) you'd like added into your profile using the pick-box options. **Your course selections** will generate automatically based on your prior Independent (unaffiliated) status or Broker Dealer and Carrier selections. Note: There is no fee passed to you to complete the Product Specific Training.

Click **Select Courses** on the bottom the screen to complete Step 3.

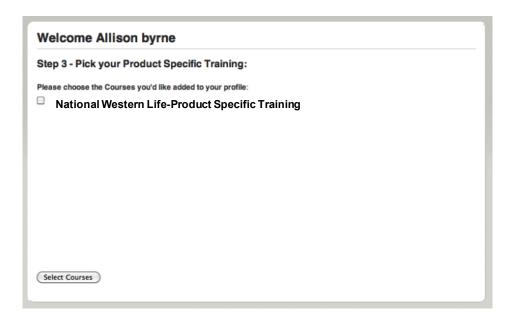

Congratulations! Your registration process is now complete!

You'll now be taken directly to your Student Homepage.

## **Assistance**

## Inquires regarding account login, credit processing, etc, should be directed to the Quest CE support team:

| Student user support for Quest CE website and registration Available Monday through Friday, 8:00 am - 5:00 pm CST |                                                    |  |
|----------------------------------------------------------------------------------------------------|----------------------------------------------------|--|
| Support Email                                                                                                    | support@questce.com                                |  |
| Toll Free Number                                                                                                  | 877.593.3366                                       |  |
| Live Chat                                                                                                    | Online chat feature available from training portal |  |